## **Quick Guide to the JGSI Library Catalog Online**

(<http://www.librarything.com/catalog/jgsi>)

The JGSI library catalog is located on a Web site called **librarything.com**. The catalog is searchable by author, title, or subject. Use the Internet address at the top of this document to view the catalog online.

## **Searching the catalog:**

The tab labeled **Your Library** is the screen that displays the JGSI library collection. Look for the search box near the top of the screen. You can type in the word(s) you want to find and then click the **Search** button. This is the best way to search for a particular subject, author, or title.

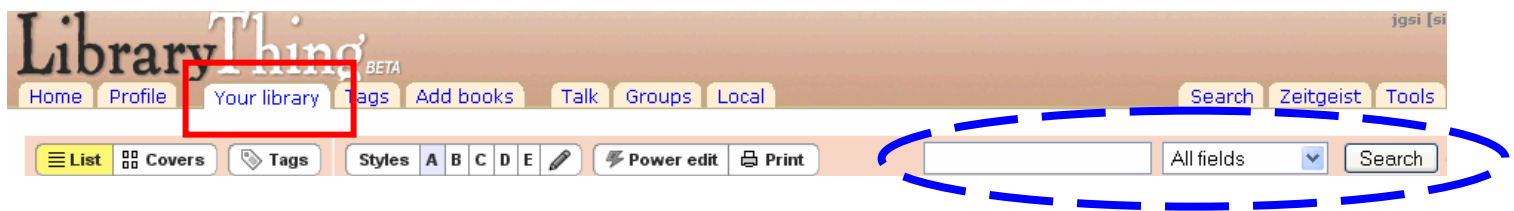

Here is part of the title list that shows the results of a search for the subject **Ukraine**:

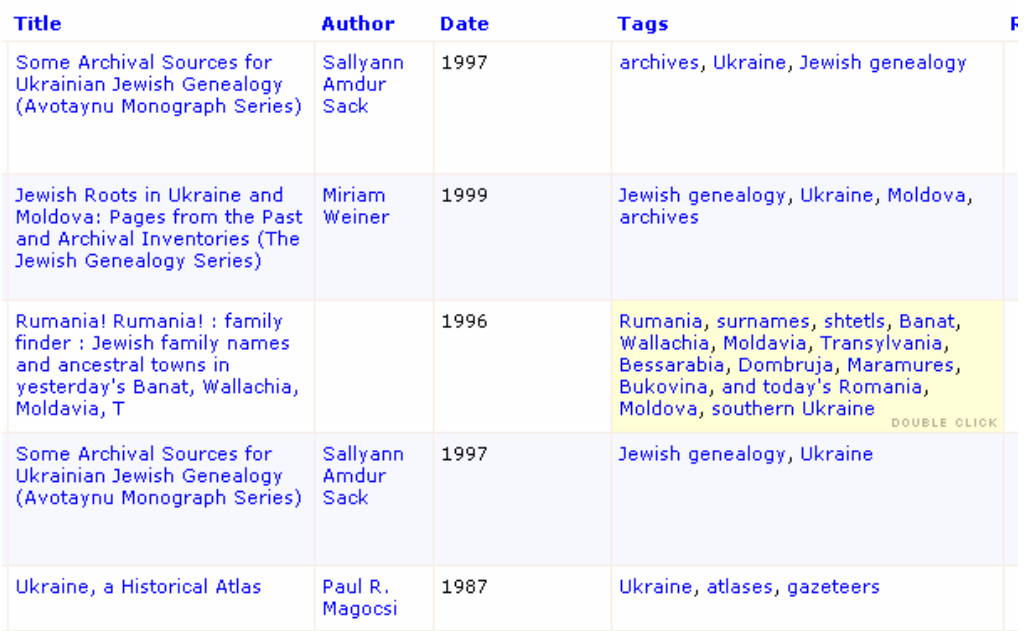

Notice that in addition to the title, author, and date information, you can also see the subjects (also known as **tags**) that we have assigned to each book. You can click on any of the tags to do a search for that particular subject in the JGSI collection.

You can also search for books from the JGSI library's home page (click on the **Home** tab to see it.) This is what the JGSI Library Home page looks like:

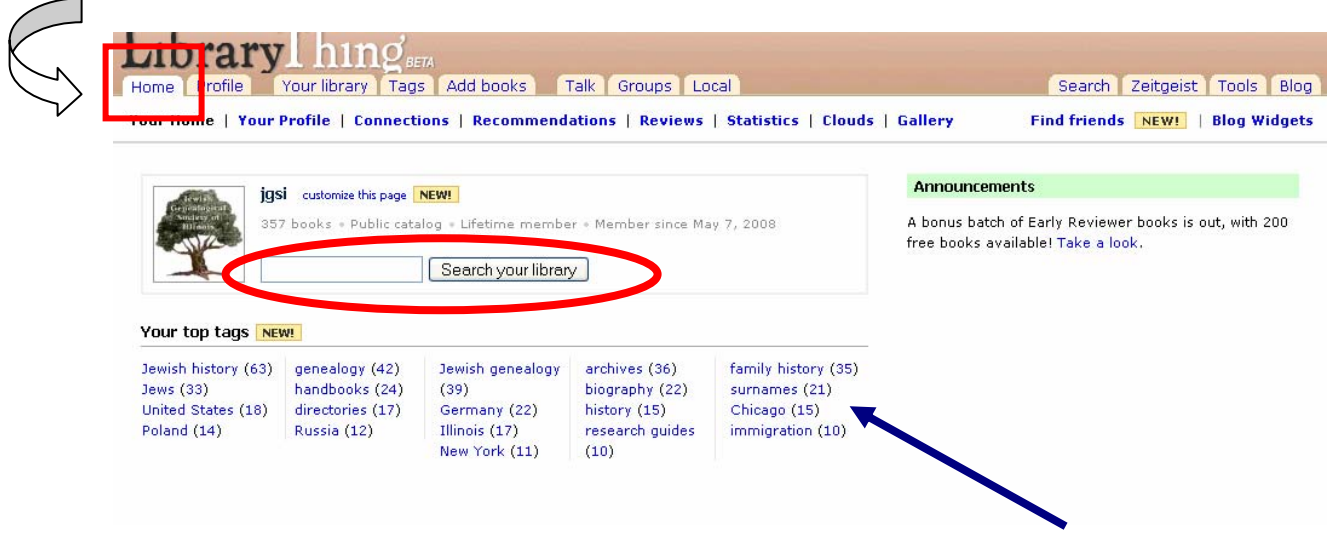

Notice that you can also see the most frequently used subjects in the JGSI collection ("**Your Top Tags**"). You can click on any of those to see all of the books listed under that subject.

## **Changing the View for the List of Books:**

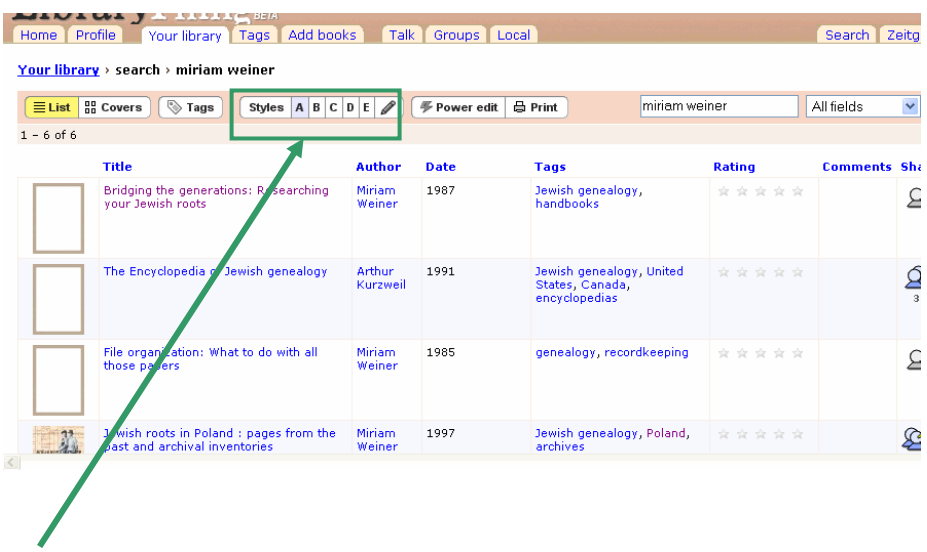

You can change the arrangement of the list of books by clicking on the **Styles** menu:

The default arrangement is Style A with the book cover (where available) followed by the title, author, date, and subjects.

**Style B** puts the author's name in the first column. **Style C** puts the title first (with no book cover image).